# Postup vkládání posudků do ISu

### Jak IS pozná vedoucího a oponenta a umožní mu vkládat posudek?

Vkládat posudek může osoba (tj. vedoucí nebo oponent) v okamžiku, kdy je zavedena do evidence závěrečné práce konkrétního studenta, čímž vznikne propojení s archivem studenta. Osoba získá právo vkládat posudky pouze těm studentům, u jejichž práce plní funkci oponenta či vedoucího a současně je zavedena do evidence závěrečné práce.

Výjimku tvoří osoby s právem s\_vyuka, které mohou vkládat posudky všem studentům pracoviště, na které se jejich právo vztahuje. Zpravidla toto právo mají sekretářky, či jiné pověřené osoby.

Evidenci závěrečné práce může editovat pouze osoba s právem s\_studium, tedy referent studijního oddělení.

K prvotní evidenci vedoucích a oponentů slouží Rozpisy studentů. Do konkrétního balíku mají přístup všichni vyučující pracoviště, pro které je balík určen a mohou tedy zakládat témata prací. Jakmile je balík tématy naplněn a studenti jsou k tématům přihlášeni, provede studijní oddělení (nebo sekretářka) dvoufázový hromadný převod všech prací do evidence závěrečných prací jednotlivých studentů.

### Proč dvoufázový?

V první fázi se převádí základní informace o tématu jako je **název a vedoucí práce**. Tato fáze obvykle probíhá v okamžiku zadání prací všem studentům daného ročníku. Po tomto převodu již vedoucí práce získává právo vkládat posudek do archivu studenta, nicméně archiv zatím není založen (ani odevzdána práce).

Protože oponent práce bývá zpravidla určen až v době obhajoby práce, je potřeba jména oponentů do Rozpisů zadat posléze. Jakmile jsou ke každému tématu v Rozpisech uvedeni oponenti, studijní oddělení (nebo sekretářka) provede druhou fázi převodu, při které do evidence opět hromadně zavede jména oponentů a umožní tak propojení archivu s jejich osobami – umožní jim vkládat posudky konkrétním studentům.

Protože studijní oddělení (sekretářka) nepozná, kdy má 1. či 2. fázi převodu provést (pokud není termín stanoven nějakým vnitřním předpisem), je potřeba referenty po naplnění všech informací do Rozpisů informovat a požádat o provedení převodu. Je vhodné, aby úplnost údajů v každém balíku před převodem vždy finálně zkontrolovala pověřená osoba (např. sekretářka)

Pozn.: Jestliže vedoucí/oponent práce není z MU (= nemá UČO, tedy ani přístup do ISu), nemůže získat právo vložit posudek a je potřeba, aby její posudek vložila jiná pověřená osoba.

## Kdy je možné posudek vložit?

Každý student je před fyzickým odevzdáním práce povinen nejdříve naplnit archiv závěrečné práce v ISu (pokud student archiv nenaplní, studijní oddělení nesmí přijmout tištěnou formu práce!). Založením tohoto archivu vzniká současně právo vkládat posudky. Toto právo zaniká 2 měsíce po zveřejnění práce, poté je archiv uzamčen a již není možné posudky vkládat.

Posudky je třeba vložit nejpozději 3 dny před obhajobou, což je minimální doba ve které má student právo být s posudky seznámen.

#### Posudky lze vkládat ve formátech .doc, .jpg, .bmp, .pdf jedním z následujících způsobů:

#### a) Vložení posudků jednotlivým studentům

1) vstupte do Osobní administrativy -> Správce souborů

2) zvolte agendu 'Všechny závěrečné práce'

3) zadejte UČO studenta, kterému chcete posudek vložit, nebo vyhledejte jeho jméno v seznamu

(pomocí ikony ABC a "odfajfknutí") a dejte 'Použíť'

4) vyberte složku příslušného studia studenta

5) po načtení archivu studenta (uvidíte vložené soubory klíčová slova, anotace a text práce). Posudek vložíte pomocí: Operace -> 'Nahrát soubor'. Vyberte soubor ve Vašem počítači a klikněte na "Zavést". Je vhodné, aby název souboru vyjadřoval zda se jedná o posudek vedoucího či oponentní posudek.

#### Jak vypadá archiv studenta?

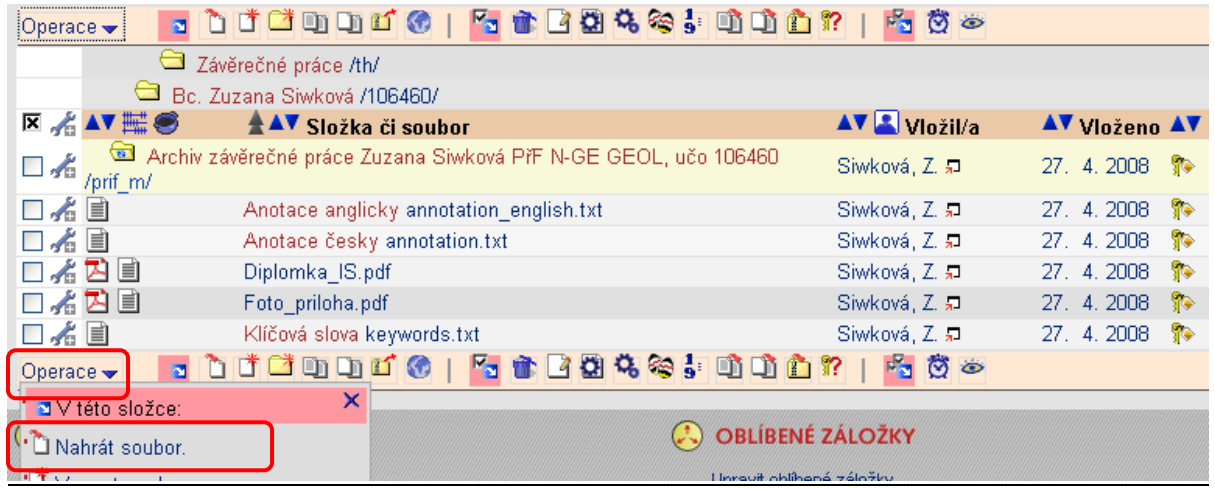

V samotném archivu vidíme soubory s vloženou prací, anotace a klíčová slova. Posudek vložíme jednoduchým kliknutím na Operace a volbou Nahrát soubor.

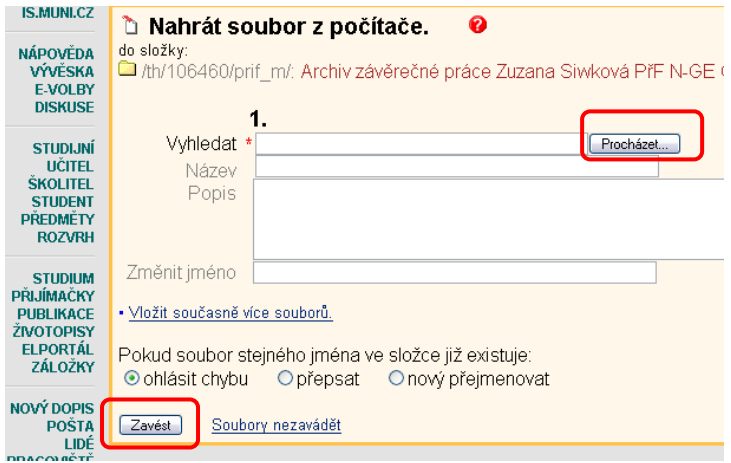

Kliknutím na Procházet vyberte soubor ve vašem počítači a klikněte na Zavést. Posudek je vložen.

#### b) Vložení posudků hromadně (využijí případně sekretářky)

1) posudky nahrajte z počítače do vaší Úschovny v ISu (Správce souborů -> Moje úschovna) pomocí operace 'Vložit ZIPem' (předtím je nutné mít v počítači složku se soubory zazipovanou)

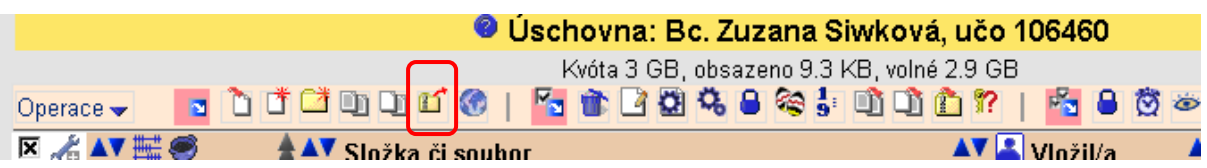

2) hromadně přejmenujte soubory pomocí operace 'Změnit parametry souborů' do tvaru UČOo.doc, UČOv.doc případně UČOo2.doc, UČOv2.doc ('v' značí posudek vedoucího, 'o' oponentní posudek, číslo značí pořadí strany, následuje formát souboru). Pokud chcete označit všechny soubory klikněte do prvního políčka, stiskněte SHIFT a klikněte do posledního políčka = označí se všechny soubory.

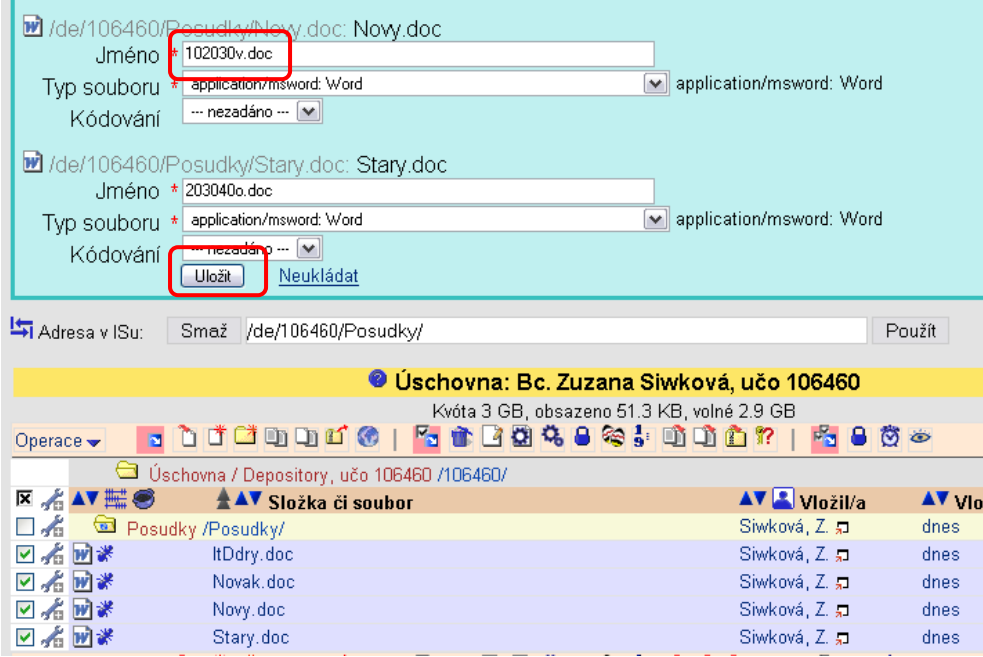

Soubory je samozřejmě možné přejmenovat i před vložením do ISu přímo v počítači. Pojmenování v tomto tvaru je nutné, aby IS rozpoznal o kterého studenta se jedná na rozdíl od prvního postupu, kde se vkládá přímo do jednoho archívu.

3) vstupte do aplikace Studium -> Rozpisy studentů -> Oskenované posudky do archivu závěrečných prací

4) pomocí 'Vyhledat' vyberte složku (Moje úschovna) s posudky, klikněte na fajfku u složky, kterou chcete vybrat a klikněte na 'Použít'

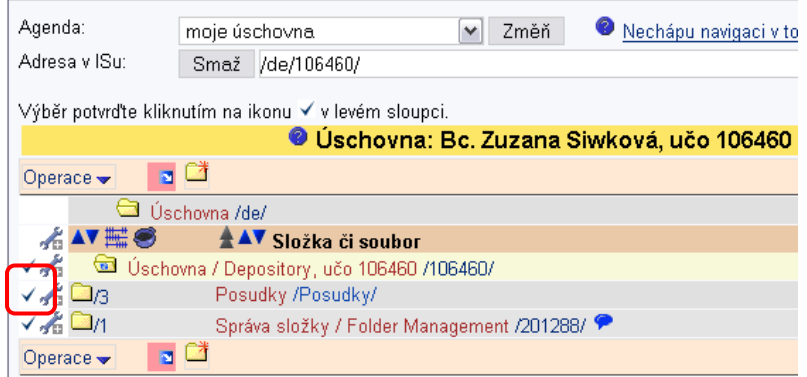

5) stiskněte tlačítko "provést" a posudky se vloží do archivů studentů\*

\*Problematické soubory se nepřiřadí, zůstanou vysvíceny červeně a objeví se nabídka pro ruční dovyhledání archivu (např. když má student více studií a tedy i archivů) .

# Chyby při vkládání posudků:

### Chybí mi ikona Nahrát soubor

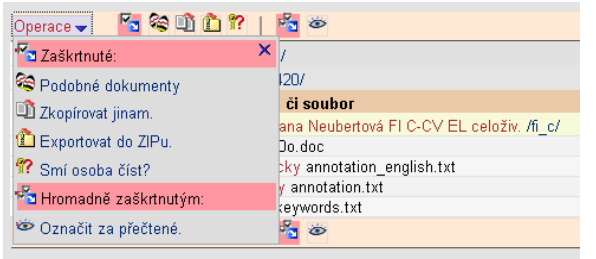

V případě, že vidíte archiv s omezeným počtem ikon, tj. nevidíte ikonu nahrát soubor nastala jedna z následujících možností:

1) nemáte právo posudek vložit. Domníváte-li se, že byste právo mít měli (jste oponent nebo vedoucí), kontaktujte studijní oddělení, aby Vás dopsalo do evidence závěrečné práce u studenta.

2) archiv je již uzamčen (vypršela dvouměsíční lhůta pro vložení posudku; lze přibližně poznat podle data vložení práce), v tomto případě kontaktujte studijní oddělení, aby archiv otevřelo (je nutno smazat datum odevzdání práce, popř. hodnocení, je-li zadáno).

#### Složka, do které se mají soubory vložit, neexistuje.

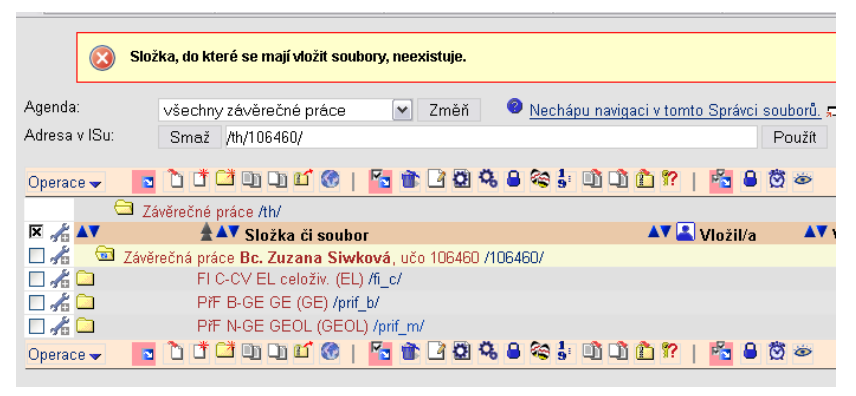

Pokoušíte se vkládat soubory do složky nadřazené samotnému archivu, což nelze. Nejdříve musíte kliknout na příslušnou složku archivu (u studentů s více studii, či jinou již odevzdanou prací se zobrazuje pro každou práci jedna složka – jeden archiv a je tedy potřeba vkládat posudek k příslušné práci).

Právo vkládat posudky má automaticky vedoucí práce. Vkládat posudky mohou i oponenti prací. Je ovšem třeba je do ISu zavést - provede studijní oddělení (sekretářka) v evidenci (je potřeba dodat seznam osob student-oponent) nebo při převodu prací z balíku do archivu.

Ostatním osobám musí být právo přiděleno (s\_vyuka). Pro přidělení práv kontaktujte správce práv na vašem pracovišti.